## **Inhalts-Abschnitt: Bild hinzufügen / ersetzen**

Im Formular Inhalts-Abschnitt kann über den Bild-Abschnitt **ein** Bild dem Text hinzugefügt werden.

Soll ein Bild aus einer anderen Galerie eingesetzt werden, zuerst den alten *Bildpfad* löschen!

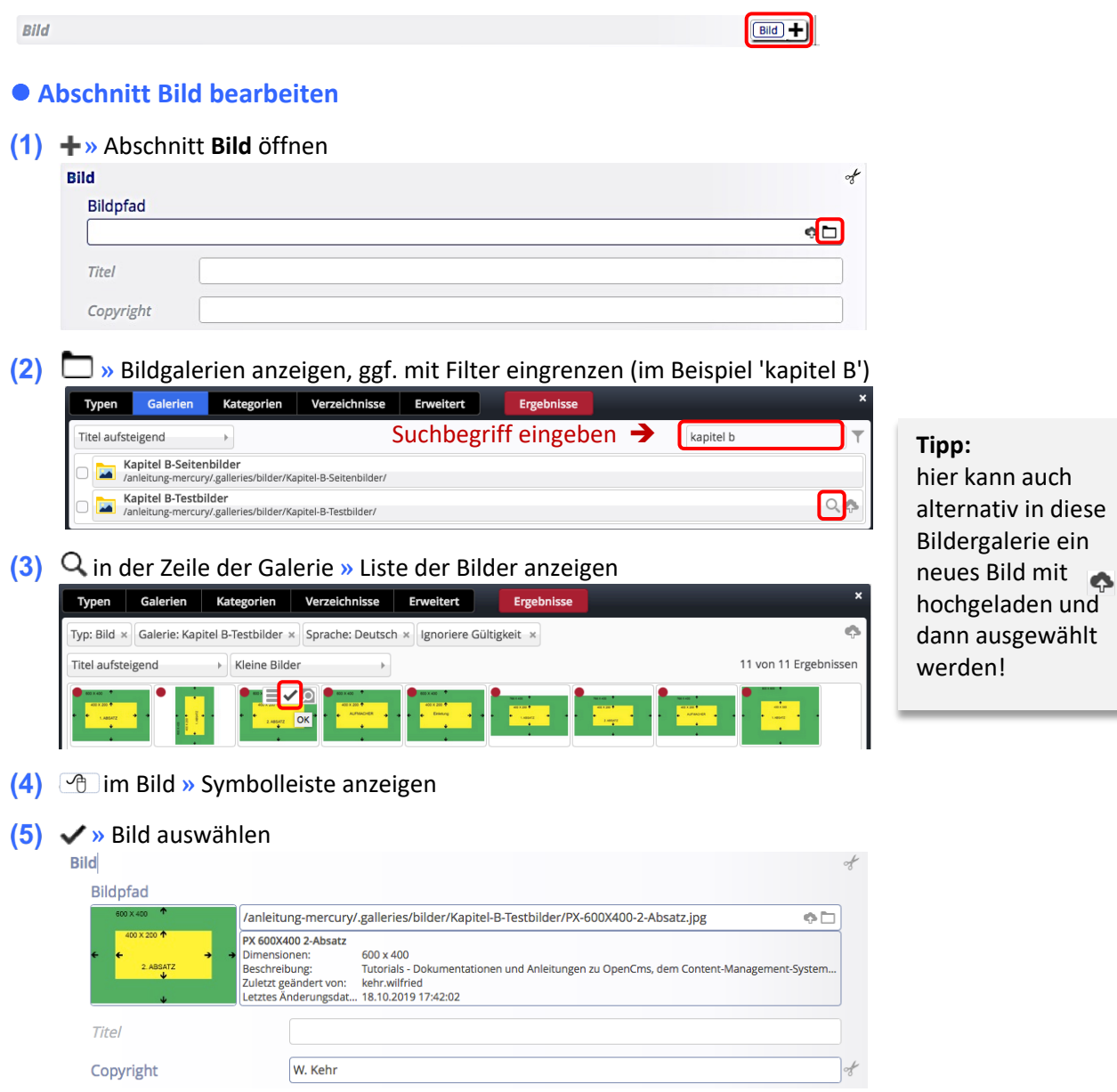

- *Copyright* **»** bei Bedarf die Copyright-Information bearbeiten
- **»** Formular speichern und schließen!

## **Wie das Bild angezeigt wird, regeln Angaben in den Element-Einstellungen (siehe C.7).**

Format-Änderungen bzw. Ausschnitte und Festlegen des Fokuspunktes können durch erneutes Aufrufen des Formulars und der Galerie im Bildpfad durchgeführt werden (vgl. B.9/B.10).

## **Hinweis:**

Die Anleitung für den Bild-Abschnitt gilt analog auch für Bild-Abschnitte in anderen Inhaltselementen.